## **Informationen zur Durchführung von Software-Updates**

## **Update der WERSI Betriebssoftware**

Um Ihr OAX-Instrument auf den neuesten Software-Stand zu bringen, stellt WERSI ein Installations-Programm zur Verfügung.

**Hinweis:** Ab der Version V 2.0 besteht die Installation aus 4 einzelnen Dateien. Die Gesamtgröße der vier Dateien hat 8 GigaByte überschritten. Sie benötigen also einen USB-Stick mit einer Größe von mindestens 16 GigaByte.

Mit den nachfolgenden Links, können Sie die Dateien auf Ihren privaten Computer herunterladen.

<http://www.wersi.net/download/OAX/WersiInstall.exe>

[http://www.wersi.net/download/OAX/wersiplugins\\_a.7zip](http://www.wersi.net/download/OAX/wersiplugins_a.7zip)

[http://www.wersi.net/download/OAX/wersiplugins\\_b.7zip](http://www.wersi.net/download/OAX/wersiplugins_b.7zip)

<http://www.wersi.net/download/OAX/wersistyles.7zip>

**ACHTUNG! Wenn sich diese Dateien bereits in Ihrem privaten Windows Download-Ordner befinden, erweitert Windows den Namen der neuen Dateien mit einer Zahl.** 

**Z.B. wird aus WersiInstall.exe dann WersiInstall(2).exe. Diese Dateien können vom OAX-Instrument nicht verarbeitet werden.** 

**Löschen Sie deshalb vor dem Download eventuell vorhandene ältere Installationsdateien.**

**WICHTIG! Achten Sie auf die korrekte Schreibweise der Dateien:**

WersiInstall.exe wersiplugins\_a.7zip wersiplugins\_b.7zip wersistyles.7zip

## **Update der Software**

- 1. Sie haben die Dateien per Download auf Ihren Computer geladen. Kopieren Sie diese nun in das Hauptverzeichnis (ROOT) auf einen USB-Stick.
- 2. Starten Sie das Instrument und warten Sie, bis das Instrument betriebsbereit ist.

3. Drücken Sie den Displaytaster **EINSTELLUNGEN** und am unteren Displayrand sehen Sie die Information zum Stand der aktuell installierten Software.

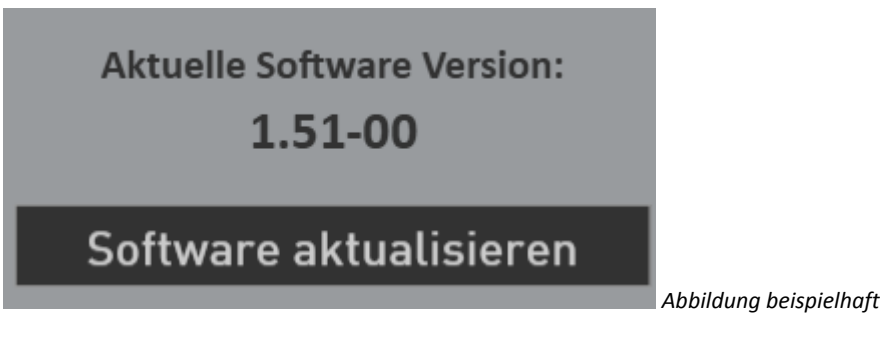

4. Drücken Sie jetzt auf die Schaltfläche **Software aktualisieren**. Es erscheint der Hinweis, dass Sie den Datenträger mit den Installationsdateien an einen USB-Port anschließen müssen.

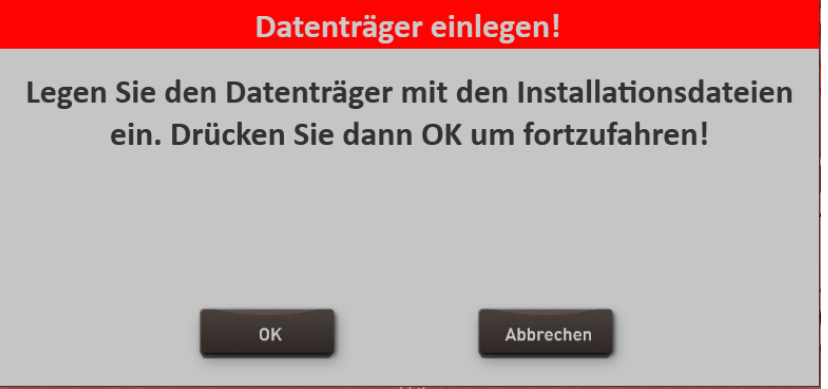

- 5. Warten Sie einige Sekunden bis das System den USB-Datenträger erkannt hat und bestätigen Sie mit **OK**. Die Musiksoftware wird beendet und das Installationsprogramm automatisch gestartet.
- 6. Zuerst können Sie die Installationssprache zwischen Deutsch, English und Französisch festlegen. Bestätigen Sie mit **WEITER/NEXT>**

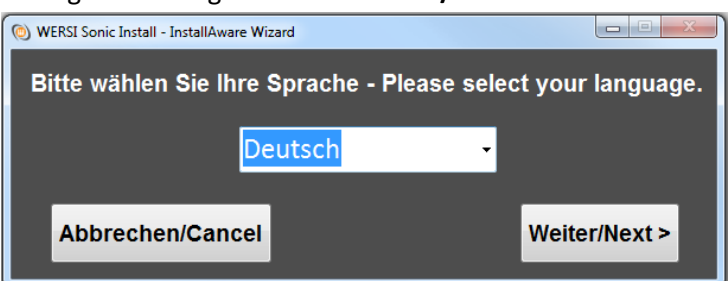

7. Das nachfolgende Display erscheint eventuell bei Ihnen nicht, wenn Ihre Orgel bereits mit dem richtigen Modell zugeordnet ist. Sollte das Display erscheinen, dann wählen Sie den vorhandenen Instrumententyp.

**Hinweis:** Haben Sie Ihre Instrument per Upgrade vom OAS-System auf das OAX-System erweitert, benutzen Sie bitte die folgenden Modelle: OAS500 Verona -> OAX500; OAS700 Scala -> OAX800; OAS1000 Louvre -> OAX1000

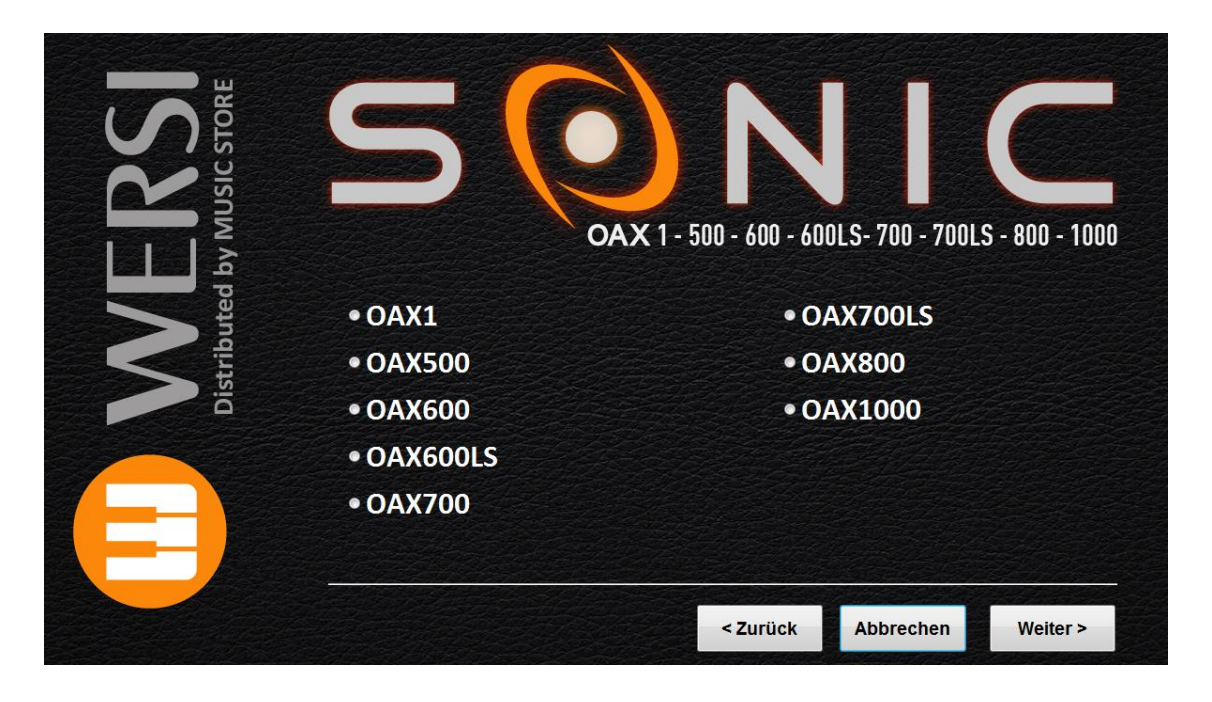

8. Im Installationsprogramm geht es weiter mit folgendem Display. Neben der neuen Versionsnummer wird auch unter "Aktuelle Version" die Versionsnummer der momentan installierten Software angezeigt.

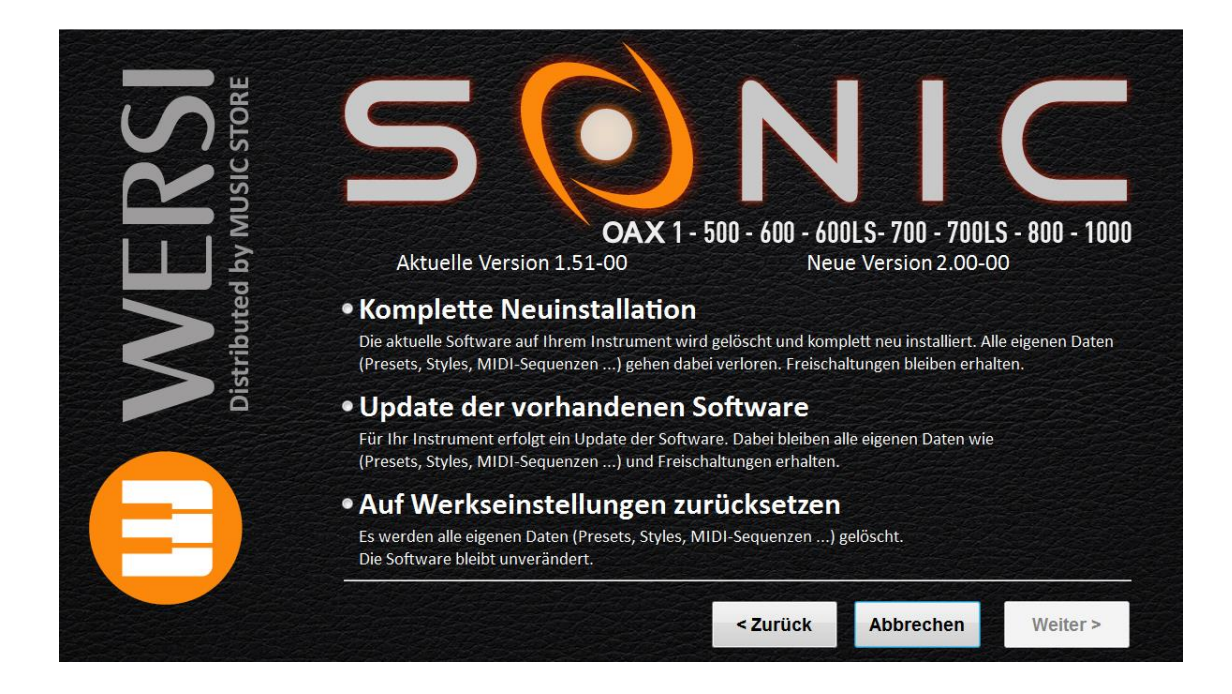

- 9. Wählen Sie jetzt zwischen folgenden Auswahlmöglichkeiten:
	- a. **Komplette Neuinstallation** -> **ACHTUNG!** Ihre eigenen Daten werden dabei vollständig gelöscht!
	- b. **Update der vorhandenen Software** -> Ihre eigenen Daten bleiben erhalten.
	- c. **Auf Werkseinstellungen zurücksetzen** -> Hier löschen Sie alle eigenen Daten und alles wird auf die Werkseinstellungen zurückgesetzt. Es erfolgt kein Update der Betriebssoftware.
- 10. In unserem Beispiel wählen wir **Update der vorhandenen Software.**
- 11. Bestätigen Sie nun mit **Weiter.**

**ACHTUNG:** Eine komplette Neuinstallation besteht immer aus den vier Installationsdateien. Sollte eine der Dateien fehlen, erhalten Sie einen entsprechenden Hinweis und die Installation wird abgebrochen. Bei einem Update werden möglicherweise nicht alle Installationsdateien benötigt.

12. Im Display erscheint ein Informationstext, der Sie noch einmal über Ihre Auswahl und deren Auswirkungen informiert.

Sie möchten ein Update der aktuellen Software 1.51-00 auf die neue Version 2.00-00 durchführen. Ihre selbst erstellten Daten wie Preset oder Styles und alle Freischaltungen bleiben bei diesem Vorgang erhalten.

*Abbildung beispielhaft*

Die Bezeichnungen "Aktuelle Software" und "Neue Version" sind natürlich in der Zukunft bei jedem kommenden Update unterschiedlich.

- 13. Mit **Installieren** wird die Installation gestartet. Mit **Zurück** gehen Sie wieder auf die Auswahlseite und mit **Abbrechen** können Sie das Installationsprogramm beenden.
- 14. Haben Sie Installieren gewählt, werden die neuen Daten nun auf der Festplatte kopiert.

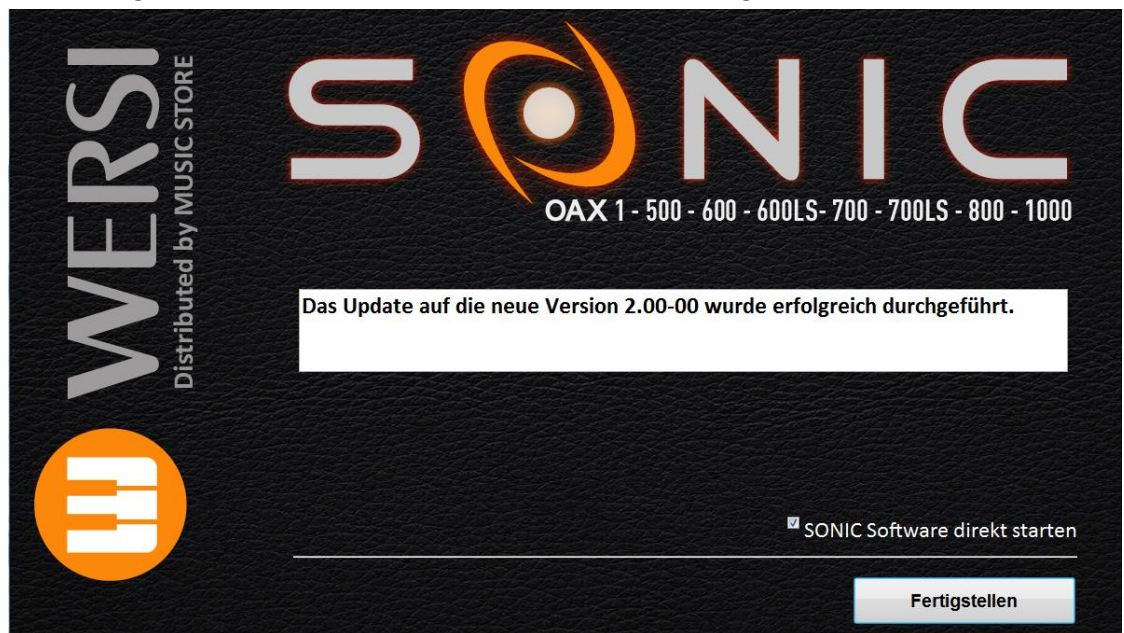

Nach erfolgreicher Installation erscheint am Ende die Meldung:

Die Bezeichnung "Neue Version" ändert sich natürlich bei jedem Update.

15. Drücken Sie auf **Fertigstellen** und die neue Software wird sofort wieder gestartet.